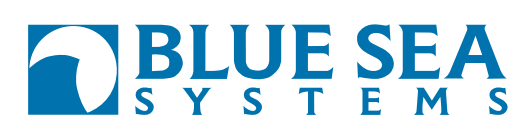

## **Printing Cutout Templates at Actual Size**

It is very important to print cutout templates at actual size in order for them to be useful. Most versions of Acrobat and Adobe Reader will attempt to scale your document to fit the page in their default settings. These instructions will help you override those defaults to print actual size.

## **Adobe Acrobat Version 5:**

- From the menu bar, select File–Print.
- Under the "Copies and Adjustments" section, uncheck both "Shrink oversized pages to paper size" and "Expand small pages to paper size."
- Click "Print."
- Check measurements of printed template with dimensions on template

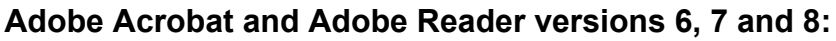

- From the menu bar, select File–Print.
- Under the "Page Handling" section, set Page Scaling to None.
- Click "Print"
- Check measurements of printed template with dimensions on template

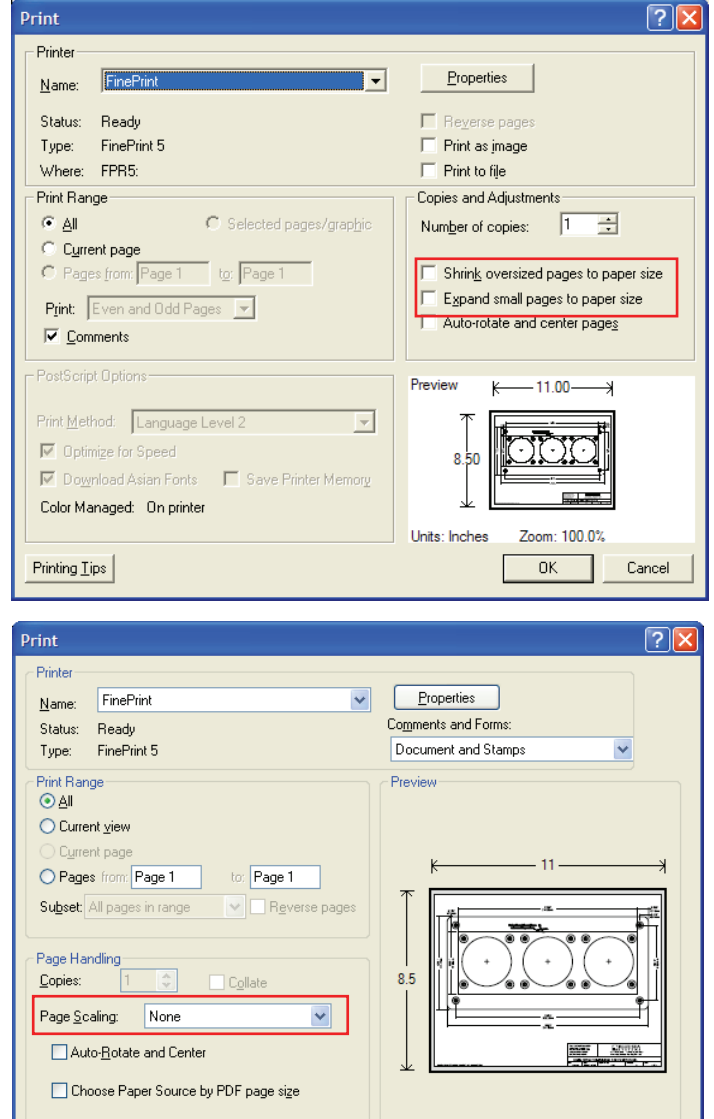

Document: 11.0 x 8.5 in

 $\begin{array}{|c|c|c|c|c|}\n\hline\n&\text{OK} & \text{Cancel} & \text{Cancel} & \text{N} \end{array}$ 

Paper: 11.0 x 8.5 in  $1/1(11)$ 

 $\Box$  Print to file

Print color as black

Printing Tips | Advanced